# **RAT Server Manager** Documentation **Version 2064**

*Written by Allexio & BadPlayer & Ciro & Trekkan*

# Table of Contents

#### **[Glossary](#page-1-0) [2](#page-1-0)** [Remote](#page-1-1) Admin Tool - RAT [2](#page-1-1) [Alloc's](#page-1-2) Fixes [2](#page-1-2)

Bad [Company](#page-1-3) Manager [2](#page-1-3) Steam [Command](#page-2-0) (Steam CMD) [3](#page-2-0)

#### **General RAT [Questions](#page-2-1) [3](#page-2-1)**

Why does RAT not [include](#page-2-2) BCM or AF tools? [3](#page-2-2) Will RAT run on a 32 bit [Windows](#page-2-3) install? [3](#page-2-3)

#### **[Installation/Upgrade](#page-2-4) [3](#page-2-4)**

#### [Pre-Requisites](#page-2-5) [3](#page-2-5) [Where](#page-2-6) do I get BCM? [3](#page-2-6) [Where](#page-2-7) do I get Allocs Fixes? [3](#page-2-7) Where can I get more info on Alloc's [webserver](#page-3-0) tools? (The live map) [4](#page-3-0) How do I download my own [dedicated](#page-3-1) server? [4](#page-3-1) [Where](#page-3-2) do I put Allocs Fixes and BCM files? [4](#page-3-2) Which Ports Do I Need To [Forward?](#page-3-3) [4](#page-3-3) How do I download the latest [experimental](#page-4-0) version of 7 Days to Die? [5](#page-4-0) [Download](#page-4-1) [5](#page-4-1) [Install](#page-4-2) [5](#page-4-2) [Update](#page-4-3) [5](#page-4-3) EULA (End User License [Agreement\)](#page-5-0) [6](#page-5-0) **[Setup/Configuration](#page-5-1) [6](#page-5-1)**

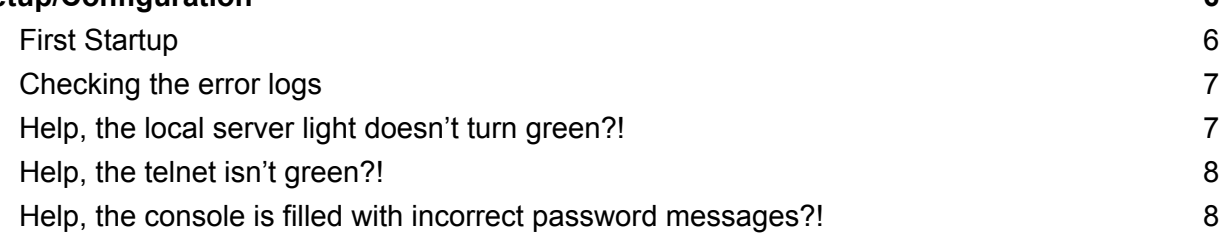

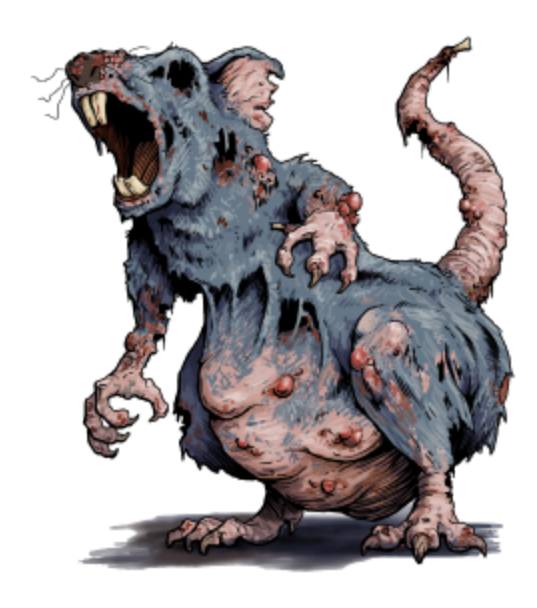

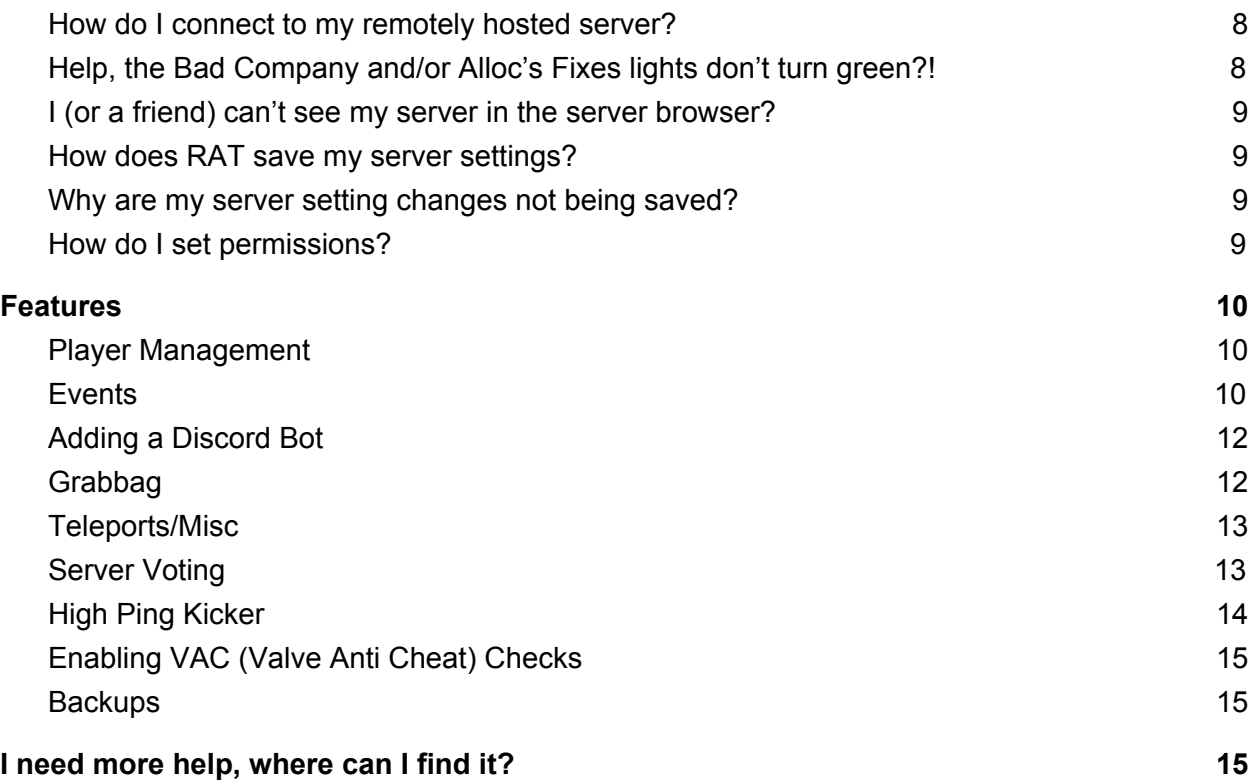

# <span id="page-1-0"></span>**Glossary**

### <span id="page-1-1"></span>Remote Admin Tool - RAT

7D2D RAT is the 7 Days To Die Remote Admin Tool. It is a graphical user interface made by Trekkan that lets you access and manage your server either locally or remotely.

<span id="page-1-2"></span>It will be called "RAT" during the rest of this document.

#### Alloc's Fixes

AF or Alloc's Fixes is a tool (a 7D2D mod) made by Alloc that is required for many RAT features, including but not limited to the map, and some commands.

#### <span id="page-1-3"></span>Bad Company Manager

BCM or Bad Company Server Manager. It is a tool (a 7D2D mod) made by StompyNZ that is required for RAT to function.

## <span id="page-2-0"></span>Steam Command (Steam CMD)

If you would like RAT to manage and update your game server, you will need to install SteamCMD. SteamCMD is a free utility by Steam that allows command line access to Steam in order to install game servers, etc. You can download it and install it by clicking the "Download SteamCMD" link within RAT.

Installation is simple, just install it in a folder like the above screenshot, that's it. Once the installation of SteamCMD is done, click the "Check for Update" button. This will cause RAT to check your current version and save that build ID for future checks.

Assuming that all of the above settings are correct, you can now click the "Install/Update" server button to update to the latest version of the game anytime you want. If your game server is already running, RAT will warn you and ask you if you'd like to stop the server, or abort the update process.

# <span id="page-2-1"></span>General RAT Questions

#### <span id="page-2-2"></span>Why does RAT not include BCM or AF tools?

<span id="page-2-3"></span>Because they are mods made by different people.

#### Will RAT run on a 32 bit Windows install?

<span id="page-2-4"></span>RAT only runs on 64 bit windows machines and there are no plans to make a 32 bit version.

# Installation/Upgrade

#### <span id="page-2-5"></span>Pre-Requisites

<span id="page-2-6"></span>Note, RAT only works on dedicated server builds of 7 Days to die.

#### Where do I get BCM?

You can get the Bad Company mod from [Stompy's](https://github.com/7days2mod/BadCompanySM/releases) GitHub page. Download the first .zip file available on the page.

<span id="page-2-7"></span>Where do I get Allocs Fixes?

You can get Allocs Fixes by [clicking](http://illy.bz/fi/7dtd/server_fixes.tar.gz) this link.

Page 3/15 RAT Documentation Copyright © 2016-2020 Nomadsoft

#### <span id="page-3-0"></span>Where can I get more info on Alloc's webserver tools? (The live map)

[Alloc's](https://7dtd.illy.bz/wiki/Integrated%20Webserver) has a page explaining how you can customise and use your webserver, including the webmap.

#### <span id="page-3-1"></span>How do I download my own dedicated server?

Go to your steam page, click library, make sure all the boxes are checked and download the 7 Days to Die dedicated server like any other game.

(See image to the right)

You can also do this via steam command but this is more complex and I will not cover that in this FAQ.

#### <span id="page-3-2"></span>Where do I put Allocs Fixes and BCM files?

Make sure you have a dedicated server install of 7 days to die.

Then go into the dedicated server's install path's directory. This should look something like this: C:\Program Files (x86)\Steam\steamapps\common\7 Days To Die\7DaystoDieDedicatedServer

Once there, create a new folder named Mods as seen in the image to the right. *Any other mods you may want can be added to this folder!*

<span id="page-3-3"></span>All Alloc's and Bad Company files should be unzipped and placed inside the mods folder and should look something like the image below when finished.

> Allocs CommandExtensions Allocs CommonFunc Allocs WebAndMapRendering BCManager

#### Which Ports Do I Need To Forward?

You will need to forward 26900 TCP + UDP, 26901-26903 UDP, 8080 TCP (only if you will use the control panel port remotely), 8081 TCP (only if you will use the telnet port remotely), 8082 TCP (only if you will let your players use the live map.)

*You can change these ports later in the config.xml, but is not recommended unless hosting multiple servers on the same machine.*

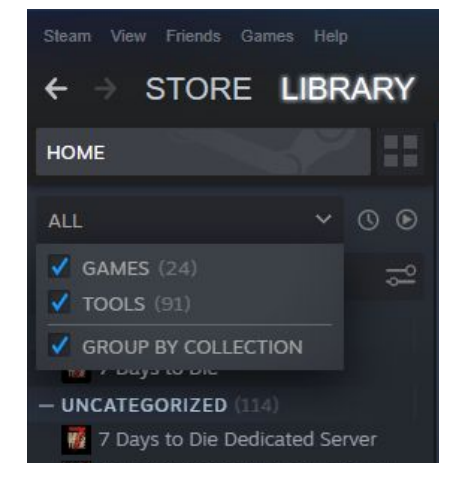

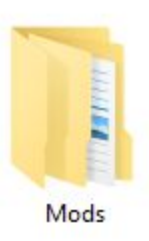

<span id="page-4-0"></span>How do I download the latest experimental version of 7 Days to Die?

Right click 7 Days to Die in your steam library, click properties, click the betas tab and then click latest experimental - unstable build. Do this both for your game and your dedicated server.

### <span id="page-4-1"></span>Download

You can get RAT at the JFF [website](https://www.jffgaming.com/resources/7d2d-rat-2-0-alpha-64-bit.7/). Once there, just click the brown download button in the upper right of the article.

#### <span id="page-4-2"></span>Install

Once you have RAT downloaded, simply double click the file to start the installation process.

The RAT installation is exactly like most Windows software you've installed before.

You can install RAT anywhere on your system you would like.

RAT, like many installers, needs admin access to launch successfully. If windows does not automatically prompt you to give admin powers to RAT, you should manually launch RAT as admin (right click > run as administrator).

# <span id="page-4-3"></span>Update

When an update for RAT is available for download, you will see a green "Update Available!" link on the upper right of RAT. This check is only done when RAT starts up. If you would like to manually check for updates, click Help -> Check for Updates

When a new version of RAT is released, you can simply download and run RAT the same as you do for the initial installation. RAT will automatically detect if an older version is installed and prompt you for an update.

RAT will then ask you if you would like to make a backup of your RAT database before updated (It is recommended you do so). Select the folder you would like to save your backup database files.

Click the Begin Update button

RAT will perform the necessary updates to the version you are installing. Please be aware that some updates might be listed as failing, but that isn't necessarily a problem, it just depends on the current state of your database.

All logs are output for you to see. You can highlight anything in the output window and copy/paste it if you'd like to report a problem or ask a question on the update.

Once the update is complete, you will see a pop-up informing you that the update is complete and to close the update window to continue.

# <span id="page-5-0"></span>EULA (End User License Agreement)

When you start RAT, you'll be presented with the EULA. This is just standard boilerplate stating that you're using this software at your own risk and that (Troy Jones, aka Trekkan) is not liable for anything that might happen. If you don't agree with the terms, you can't use RAT and it'll close.

You can also check to not show you this screen again on startup. One thing that does happen, each time RAT is updated, this screen will appear again. You can always check the box not to display the window again until the next time you update RAT.

# <span id="page-5-1"></span>Setup/Configuration

### <span id="page-5-2"></span>First Startup

If you are running your game server locally (on the same machine as RAT), you're probably going to want to let RAT configure your game server and manage it for you. This isn't necessary and you can run your game server and only connect to RAT via telnet, but you do lose out on a lot of features for locally running your server. (Configuration, Restarts, Health checks, backups, etc)

Before you start making changes to any of the settings, the general rule should be: If you aren't sure what the setting should be, leave the default!

- Go to the server settings tab
	- In the health checks tab
		- Make sure keep alive is off (very important)
	- In the server config tab
		- Tick the enable local server box.
		- Make sure your server path is correct.
	- In the connections tab
		- Fill out the port, name, URL, description in the server section.
		- Enable telnet and fill out that information and tick the show terminal window box.(Only use the terminal window when building a random gen map or you are having issues)
		- Enable the control panel only if you are going to use it remotely.
- $\circ$  In the game settings 1 and 2 tabs, fill out all the necessary information. This is where the information for the server config.xml will be written from.
- Go to the Remote tab
	- Make sure to tick the use server settings box
- Click the start server button
- Click the connect button in the upper left of RAT and everything should slowly start.

#### <span id="page-6-0"></span>Checking the error logs

If you launched your server with RAT, your logs will be located in your server directory in the logs folder.

If you launched your server with startdedicated.bat (for example, for debugging), your logs will be located in your server directory in the 7DaysToDieServer\_Data folder. They will be named output\_log\_\*.

You can also see recent error logs in the console/logs tab and choose RAT logs from the dropdown.

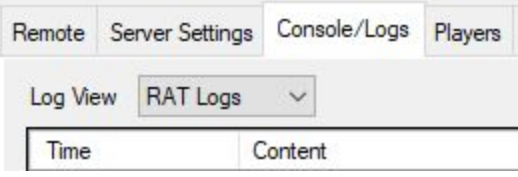

#### <span id="page-6-1"></span>Help, the local server light doesn't turn green?!

This is probably due to you not telling RAT where your server files are located. Make sure that you have given RAT the right directory in the "server path" field.

If you cannot see an issue with the server path field above, check if the server actually launches.

To do this go in your server directory and launch "startdedicated.bat".

Now open task manager (CTRL+SHIFT+ESC) and check in the details tab to see if your server is starting up properly. Make sure you look for more than 30 seconds to make sure that the server runs properly.

If the server crashes (the process disappears), go check the most [recent](#page-6-0) log. For example, a common error is using special characters in your game name, which would translate to:

2018-12-13T20:13:21 0.186 ERR Error parsing configfile: GameName is empty or contains invalid characters in the log file.

If you cannot identify the issue, it is recommended you verify your files with steam, if this still does not work, rename your serverconfig.xml file and then reverify your files with steam. This should reset your server config to default. After having done this try to launch again.

> Page 7/15 RAT Documentation Copyright © 2016-2020 Nomadsoft

### <span id="page-7-0"></span>Help, the telnet isn't green?!

If your telnet light is yellow (or red if you have auto-connect turned off), it means it cannot connect to your server.

Make sure you haven't edited the passwords in the wrong place (see question below) and check the console to see if there are any messages that you can see there that would help understand this issue.

Also, make sure that RAT isn't just continuously restarting your server. To do this, open your task manager, and you should see the 7daystodieserver process disappearing every few seconds, if so check the section above this one.

#### <span id="page-7-1"></span>Help, the console is filled with incorrect password messages?!

Make sure your telnet password in RAT corresponds to the password you have set up in your serverconfig.xml file.

#### <span id="page-7-2"></span>How do I connect to my remotely hosted server?

The remote tab is where you will set up your connection information for a remotely hosted server.

#### The server settings tab will not be used at all if remotely hosting.

Make sure the use server server settings stays unticked.

Just add the IP address in the host, telnet port number and telnet port password and click connect in the upper left of RAT.

<span id="page-7-3"></span>The Bad Company, Alloc's and Telnet lights should all turn green and you are connected.

# Help, the Bad Company and/or Alloc's Fixes lights don't turn green?!

This is probably due to the previously mentioned mods not being properly installed or being out of date. Go [here](#page-3-2) and make sure that both Alloc's Fixes and Bad Company are up to date.

You can click Tools -> Requery Mod List to have RAT attempt to detect the mods again.

### <span id="page-8-0"></span>I (or a friend) can't see my server in the server browser?

- 1. Wait a bit, sometimes the server browser takes a bit of time to update.
- 2. Make sure you have allowed RAT through your computer and router (if your router has one) firewalls.
- 3. Make sure you have properly forwarded the ports [mentioned](#page-3-3) here.

#### <span id="page-8-1"></span>How does RAT save my server settings?

RAT automatically saves your server settings in the database when you make changes to your server settings. You can, if you so desire, save the settings manually in the FILE menu (FILE>SAVE).

However, when you launch your server, RAT overwrites your serverconfig.xml file with the settings in the database.

You can manually overwrite your XML file at any time by clicking the write config button in the Server Settings > Server Configuration tab.

<span id="page-8-2"></span>You should not need to do this in normal use cases, however.

#### Why are my server setting changes not being saved?

There are rare cases of RAT not having access to save files. If RAT does not seem to save your settings, reinstall RAT using the for current user option, not all users.

#### <span id="page-8-3"></span>How do I set permissions?

In 7 Days to Die, permissions decrease with authority. 0 is the server owner, then as the number gets higher, you will be able to assign less and less rights. RAT uses this same principle. For example:

- $0 =$  host
- $1 =$ admins
- 2 = moderators
- 3 = supporters/premium members
- 4 = active community members
- 1000 = default regular players

# <span id="page-9-0"></span>Features

#### <span id="page-9-1"></span>Player Management

Keep tabs on players and quickly see vital information. Select online, offline or all players view. Kick, ban, view steam profile page or spawn items into their backpack.

(Sometimes, the RAT item database is not in sync with your servers'. To fix this you have to click on tools > Import items/blocks.)

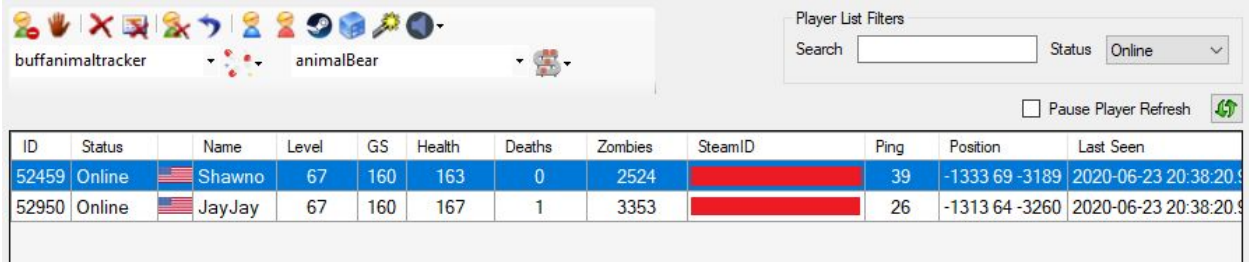

<span id="page-9-2"></span>Move players to other players or to predefined locations.

#### Events

The events system in RAT allows you to use custom commands to do a wide variety of things. It is very powerful. BadPlayer has shown a great number of custom commands in this JFF [forum](https://www.jffgaming.com/threads/custom-commands-by-badplayer.7421/) [post.](https://www.jffgaming.com/threads/custom-commands-by-badplayer.7421/) Trekkan has also outlined some of the basics in the event editor in the JFF [forums.](https://www.jffgaming.com/threads/rat-events-intro.6802/)

File

Tools

**Disconnect** 

7D2D RAT, version 0.2.05.2 - Forsaken Beginnings

**Grab Bags** 

Help

Events

You can get to the event editor by clicking either of the red highlighted areas. This will bring up the event editor in a separate screen.

The icons at the top of the event editor window is where you add, remove and duplicate events.

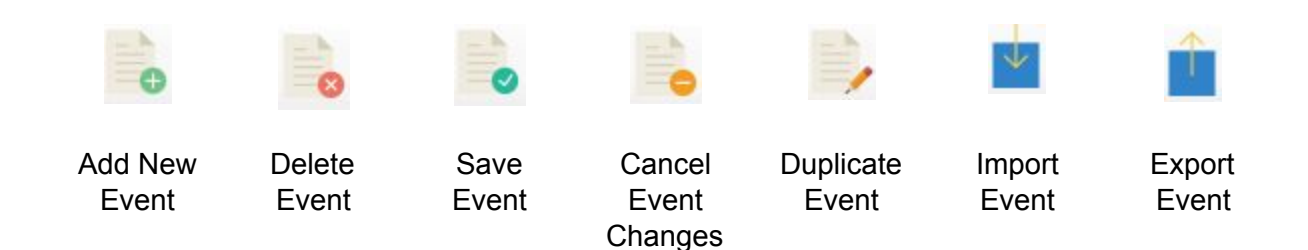

Page 10/15 RAT Documentation Copyright © 2016-2020 Nomadsoft

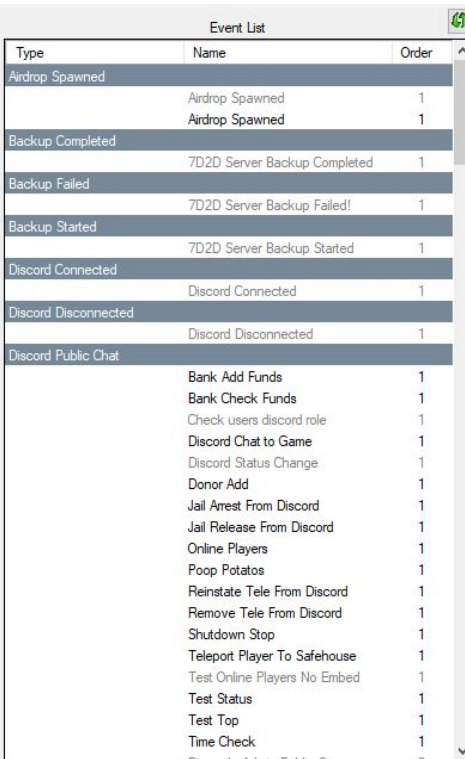

On the left side of the event editor is the event list. This is where all your commands live.

The greyed out commands are disabled and the black events are active. Each command is listed in alphabetical order in the event it lives in.

To edit an event, just click on it. (Note that default events are uneditable.

You can disable a default event, duplicate it, change it and enable your new event to make it work for you.)

Trekkan has written about the [event](https://www.jffgaming.com/threads/event-types.6803/) types in the JFF [forum.](https://www.jffgaming.com/threads/event-types.6803/)

Below is where you actually edit your events.

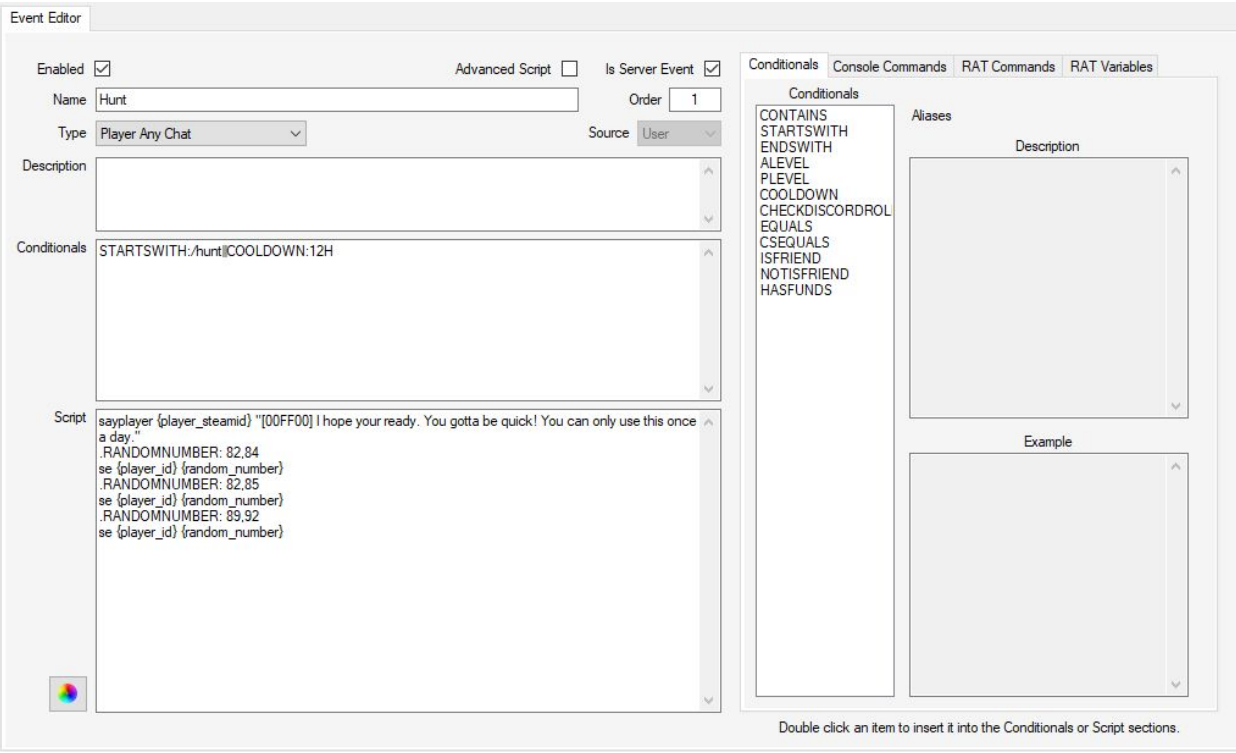

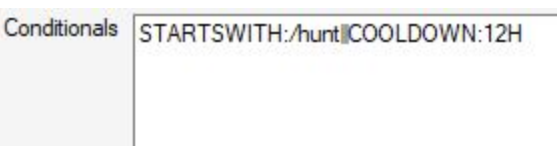

If you want to change the prefix for your commands, you will do it in the conditionals section. Just change the / to whatever character you want. You will have to do this for all your active commands.

The conditionals, console commands, RAT [commands](https://www.jffgaming.com/threads/event-commands.6801/) and RAT [variables](https://www.jffgaming.com/threads/event-variables.6795/) sections all have important functions in the creation of commands.

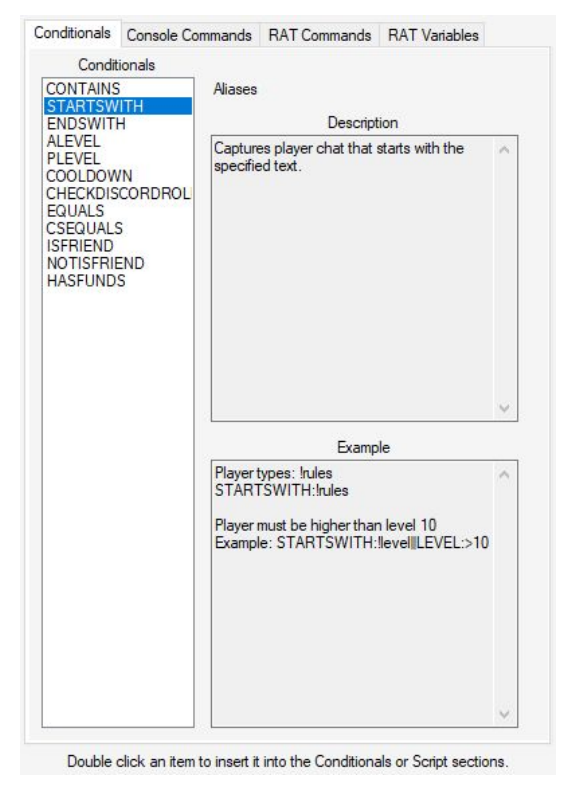

### <span id="page-11-0"></span>Adding a Discord Bot

A doc on the [official](https://www.jffgaming.com/threads/how-to-create-setup-a-discord-bot-with-rat.7020/) JFF forum has been created to guide you through the process of making a discord bot. This is a powerful tool for moderators and admins as almost any in game command can be mapped as a discord command. Making remote administration of your 7 days server possible.

# <span id="page-11-1"></span>Grabbag

You can get to the grabbag editor either by the link or icon at the top left of RAT.

The grabbag system is robust and you can do a lot with it. The ability to reward your players with various different bags, each with a different spawn probability.

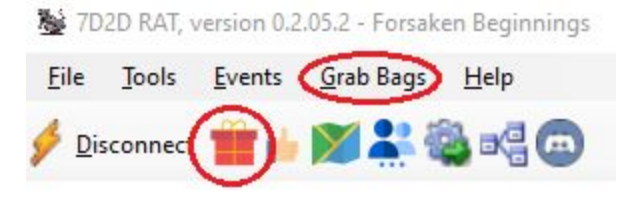

#### [Trekkan](https://www.jffgaming.com/threads/grab-bag-documentation.6767/) wrote an article on how to use it in the JFF forums.

<span id="page-12-0"></span>Make sure you enable the grabbag event in the event editor.

#### Teleports/Misc

The teleports/misc tab is where you enable teleports, time between teleports and max destinations per player.

You will also set up the public teleports here and any other teleports that you need to be part of a command.

Here you will also configure your bank options if you want to start a currency system.

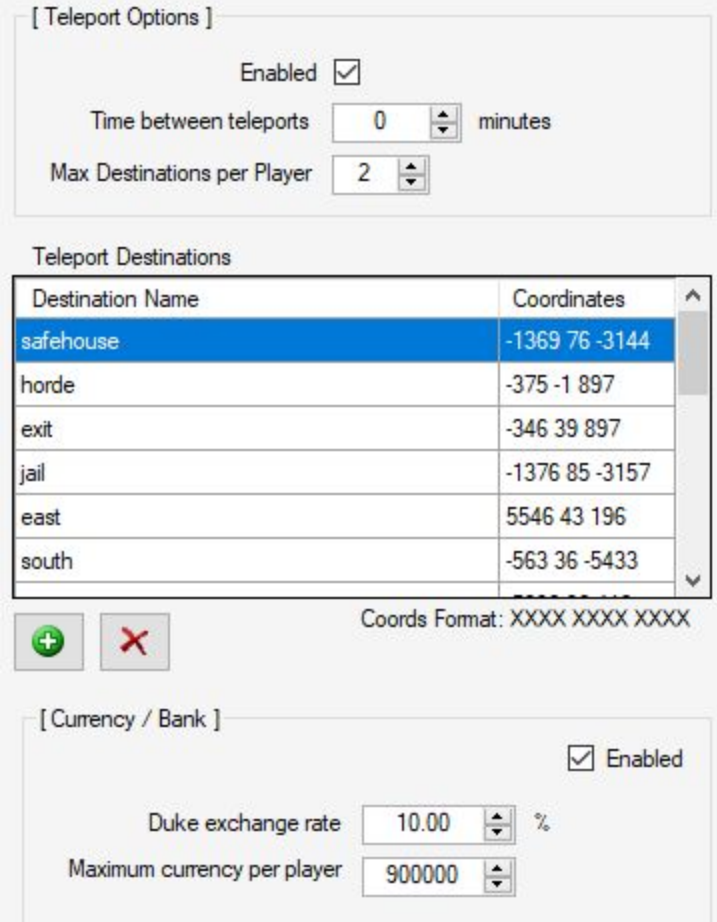

#### <span id="page-12-1"></span>Server Voting

Server voting is another great way to reward players.

Register your server at **[7daystodie-servers](https://7daystodie-servers.com/)** and get an API key from them.

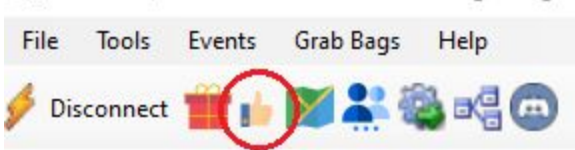

7D2D RAT, version 0.2.05.2 - Forsaken Beginnings

Enable voting by ticking the enabled box, add your API key, pick your reward from the drop down and click save.

> Page 13/15 RAT Documentation Copyright © 2016-2020 Nomadsoft

Note that the vote reward comes from the grabbag list. You can make a completely separate bag for voting.

Don't forget to enable the grabbag event so your players can take advantage.

You can also keep tabs on who voted, when they voted and if they claimed their vote in the vote list section.

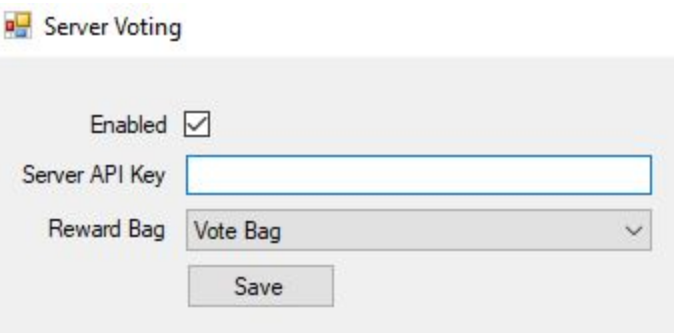

The voter list section shows you how many times each player voted for the current and previous month.

<span id="page-13-0"></span>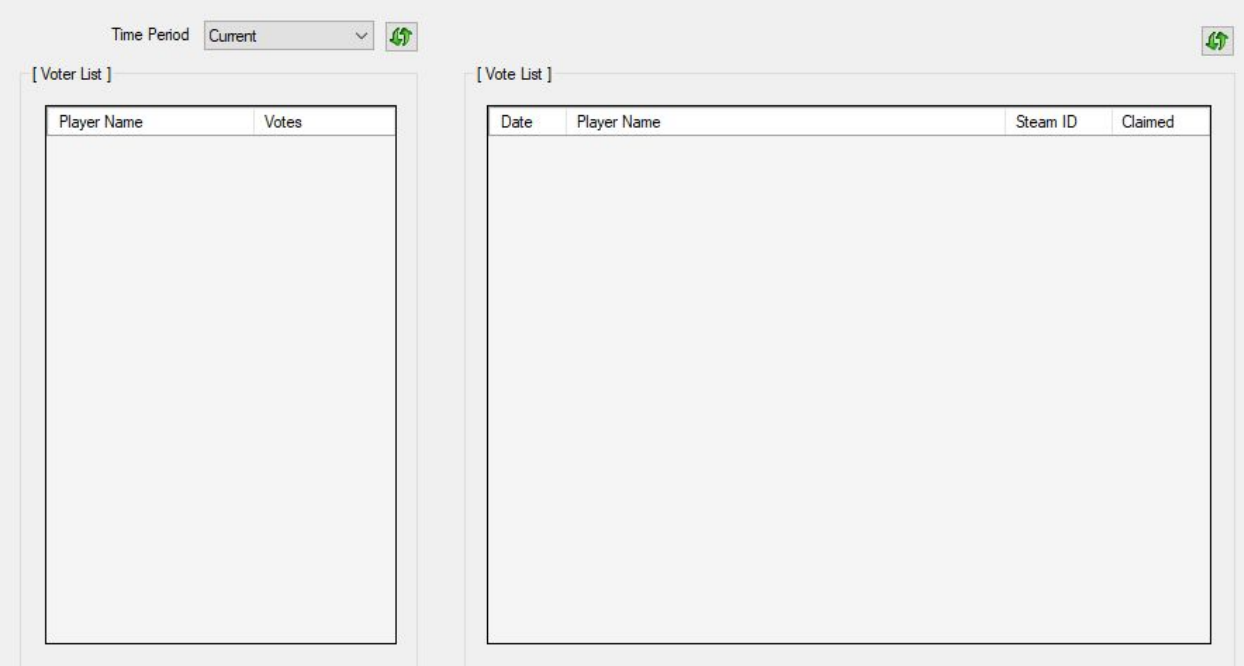

#### High Ping Kicker

Go in the security tab and enable the ping checker and fill out the appropriate

This should speak for itself, but every time between checks, the server will look at the ping of all the players and if a player has over maximum ping during failures before action number of checks, he will be kicked.

In this scenario, if a player has more than 150 ping for 3 consecutive checks occurring at an interval of 1 second each, the player will be kicked.

You can also edit the player failed ping check event to change what happens to players who fail a ping check.

> Page 14/15 RAT Documentation Copyright © 2016-2020 Nomadsoft

## <span id="page-14-0"></span>Enabling VAC (Valve Anti Cheat) Checks

First, obtain a [steam](https://steamcommunity.com/dev/apikey) web api key. Then all you have to do is enter the key in the security tab in RAT and click on the checkbox to enable VAC checks.

#### <span id="page-14-1"></span>**Backups**

In any normal use case, there is nothing special you have to do for backups to work. Just fill out the settings in the backup/restore tab.

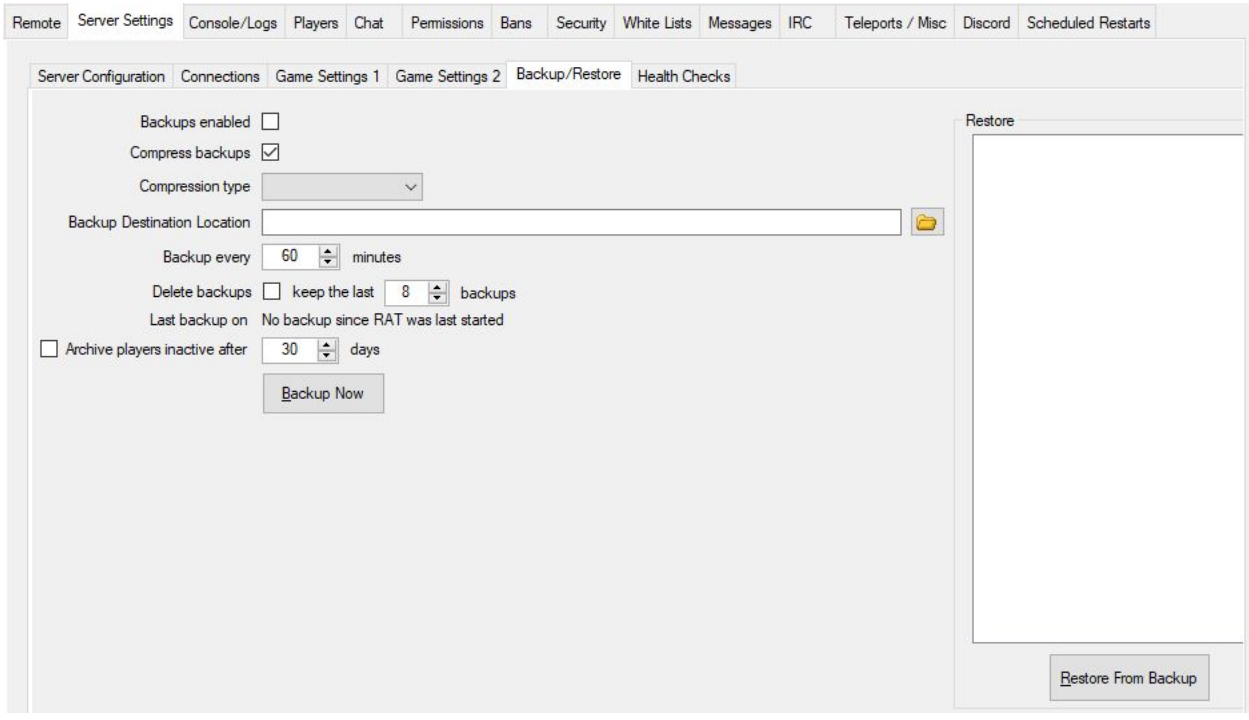

When using RWG after your world has been generated and you have entered your world at least once, then in RAT under server settings >> game settings 1, set the "game world name" and if not automatically done, also set the "save game name" to the maps name instead of RWG. Backups will work after that.

#### **NOTE: If your map does not show, then you can click the green refresh icon in game settings 1**

# I need more help, where can I find it?

If you need anymore help, you can ask others who also use this tool (including the creators of both RAT and BCM) questions in the official JFF [discord](https://discord.gg/c2cXRPS) or in the official JFF [forums.](https://www.jffgaming.com/forums/general.288/)

To get the best service, the JFF Discord is the preferred means of support.